## **Knowledge Base Article**

**Product Group:** Software **Product:** CMSW7400 - @ptitude Analyst **Version:** 6.0

## **Abstract**

`

This article offers brief instructions on how to get a MARLIN device to display an accurate time reading. These instructions remedy the +7 hour time issue originating in SKF @ptitude Analyst.

## **Overview**

A series of steps outlined below can be taken to ensure that a MARLIN device displays an accurate time reading. The software must be shut down before proceeding.

1. Right-click on **My Computer** and select **Properties**. [Figure 1]

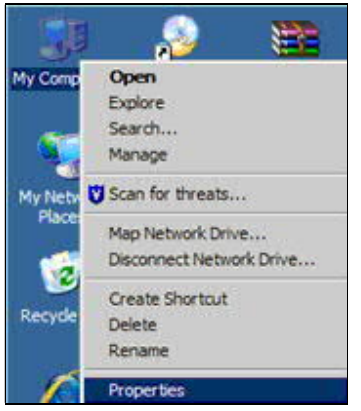

**Figure 1.** Computer Properties

2. Select the **Advanced** tab, and then click **Environment Variables**. [Figure 2]

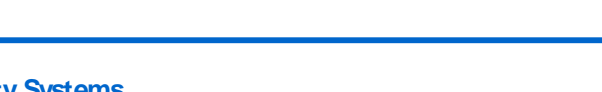

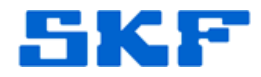

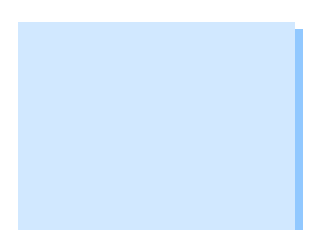

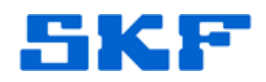

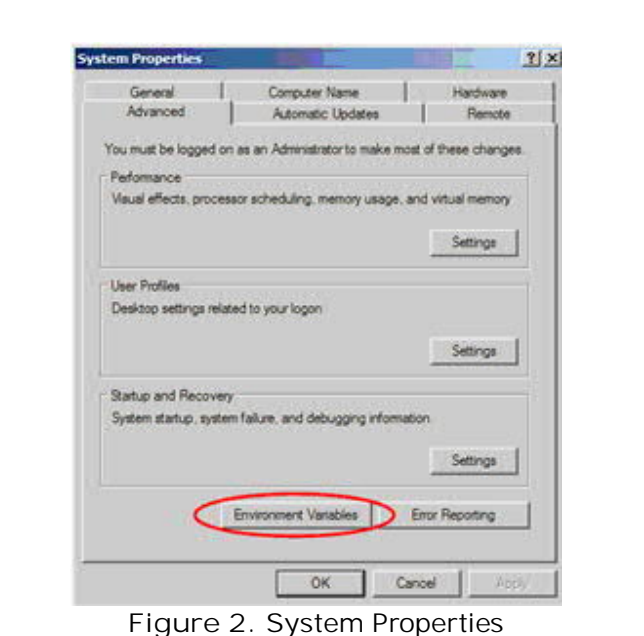

`

3. Under the System Variables section, select the **TZ** variable and then click **Delete**. [Figure 3]

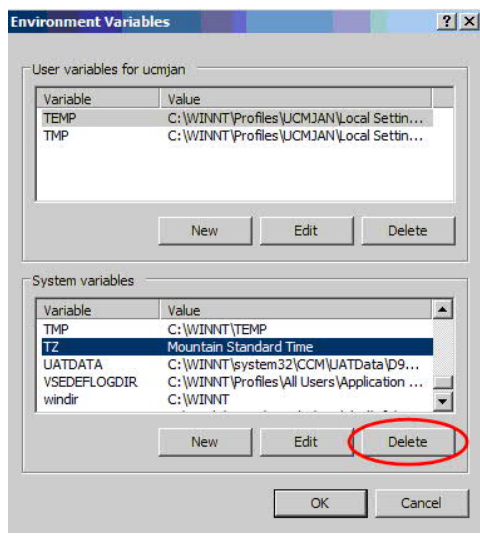

**Figure 3.** Environment Variables

4. Click **OK** to confirm the deletion, and then click **OK** again to save the changes.

If the software was not shut down before this procedure was started, then the software must be restarted in order to implement these changes.

**SKF Reliability Systems** 5271 Viewridge Court \* San Diego, California, 92123 USA Telephone 1- 800- 523-7514 Web: www.skf.com

1945 Rev B Page 2 of 2